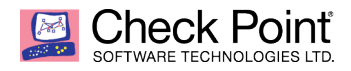

## **Azure Service Principal Configuration**

**When using Check Point solutions in Microsoft Azure, certain permissions are required for many operations. Cluster deployments require API access to make network level changes, Scale Set deployments have to launch or terminate virtual machines and CloudGuard Controller needs to read dynamic information from the environment for proper policy operations. The procedure below covers how to create an Azure active directory application and service principal to use with Check Point deployments in Azure.** 

- 1. Log into the Azure portal [\(https://portal.azure.com\)](https://portal.azure.com) and navigate to Azure Active **Directory**
- 2. On the Azure Active Directory Overview tab, verify the correct directory is selected. If not, click the Switch Directory link to choose the appropriate directory.
- 3. Click on the Properties tab and copy the value shown for Directory ID this value will be used in a later step.

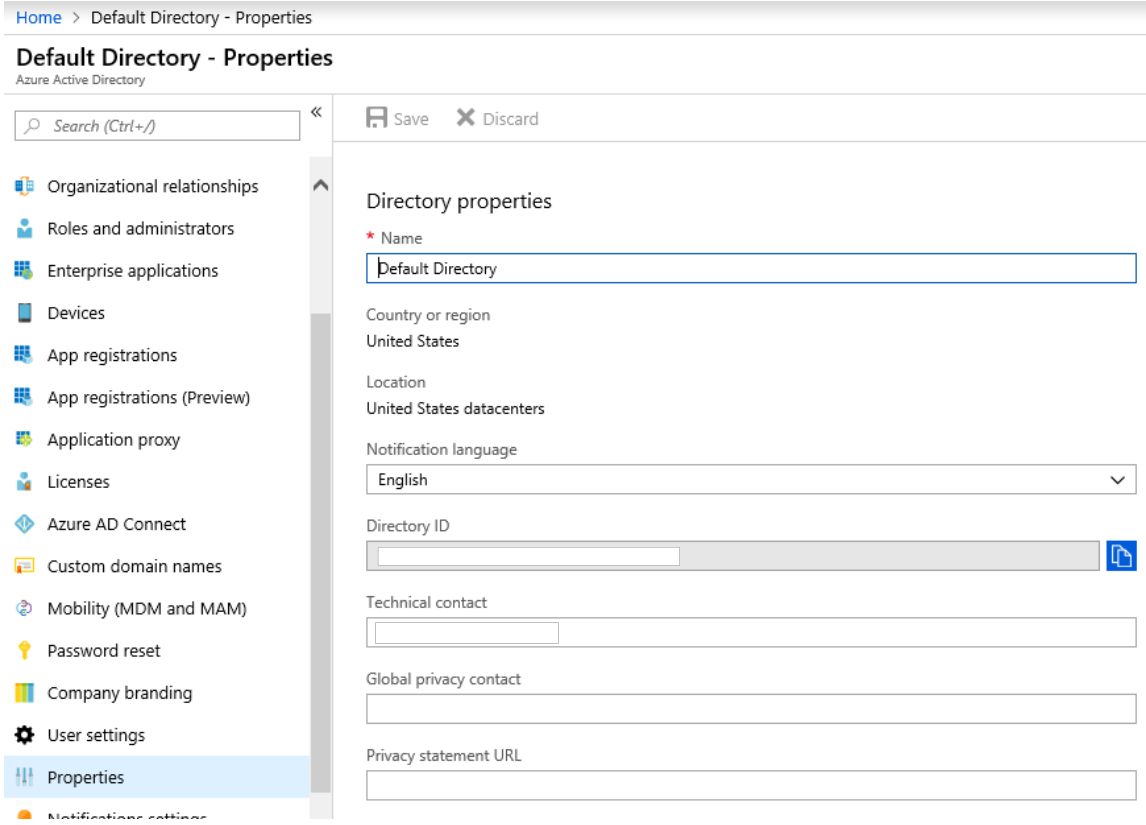

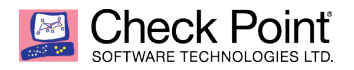

- 4. Create an Azure AD Application
	- a. Click on the App Registrations tab and then click the New application registration button.
	- b. Give the application a meaningful name. This can be related to the cluster or scale set the application will be tied to or perhaps the management server where CloudGuard Controller is enabled.
	- c. Keep the default selection of Web app / API for Application type.
	- d. The Sign-on URL will be https://localhost/appname where appname is the same as what you assigned in set 4a.
	- e. Click Create to save your application.
- 5. Create a key and capture relevant details from the Azure AD Application
	- a. After the application is saved, you are presented with some details. Copy the ApplicationID for use later.

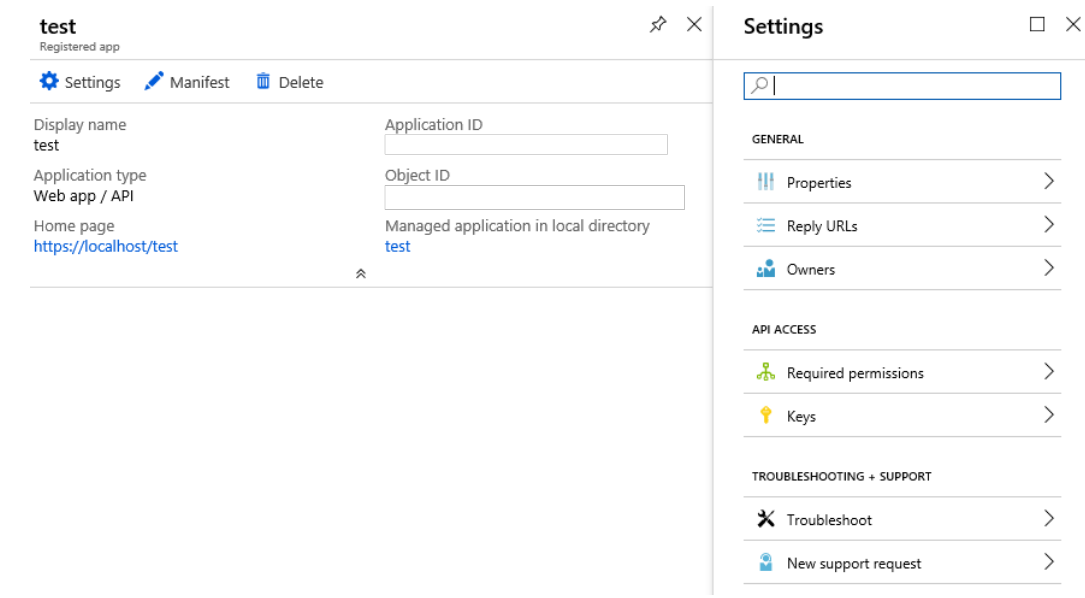

- b. Click the Settings button and then select the Keys tab.
- c. Type a description for the key you will create and set the expiration date. Our solutions recommend creating a key that never expires.
- d. Once you save the key, copy the key value for later use. Be sure to copy the key value before navigating away from the page. If you navigate away before saving the value to a safe place, it cannot be retrieved again.

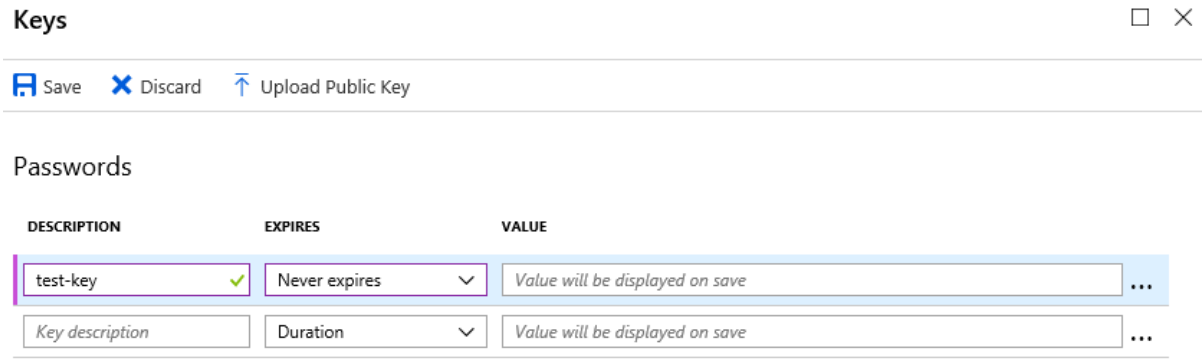

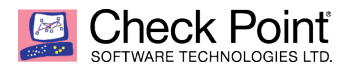

- 6. Assign your Azure AD Application to a role
	- a. Click on the Subscriptions tab and choose the appropriate subscription where you will be deploying resources.
	- b. Click on the Access control (IAM) tab and then click the Add role assignment button.
	- c. Select the role type the application requires. In most cases, you will use Contributor or Reader. Cluster and Scale Set deployments require the Contributor role while CloudGuard Controller requires the Reader role.
	- d. In the Select box, type the name of the application you created in the previous step and click on the application to add to the role assignment.

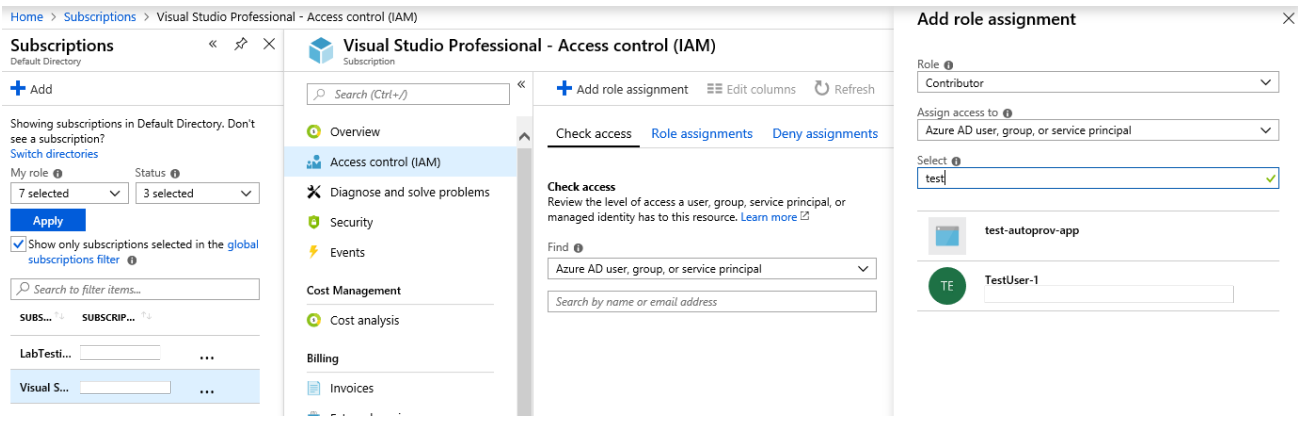

7. At this point, you have created an Azure AD application and service principal with appropriate permissions for use in a Check Point deployment. You should have Azure AD Directory ID, Azure AD ApplicationID and Service Principal Key Value saved. Each of these values will be used during the configuration of a Check Point cluster or scale set or when creating an Azure datacenter object in SmartConsole.